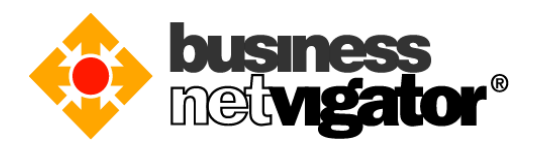

## **Steps for Advanced Email Setup on iPhone/iPad/iPod Touch:**

Advanced Email integrates natively over-the-air with the Mail, Address book, Calendar and Task applications on any Apple iPhone, iPod Touch or iPad. By using the ActiveSync protocol no additional download is required, only that Wi-Fi or a mobile data is enabled. Follow the procedure below to setup your mobile device.

Please follow the steps below for setting up your iOS devices: (Below example use iPhone 6 Plus OS ver9.3.4 screen capture, there may be some delta differences between iOS versions)

1) On your iPhone home screen, tap the "Settings" icon

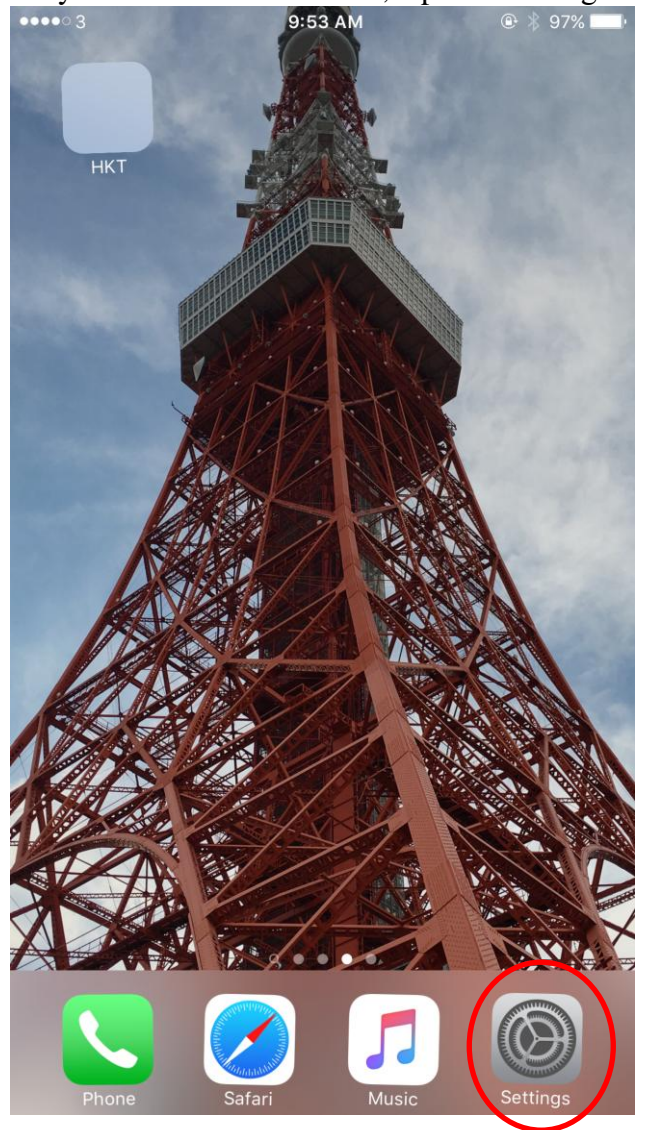

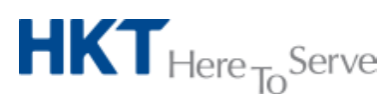

*Advanced Email setup on iOS (Eng).doc* © *2017 Hong Kong Telecommunications (HKT) Ltd, All Rights Reserved* Page 1 of 8

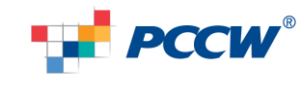

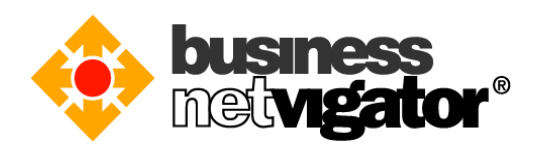

2) Scroll down and select "Mail, Contacts, Calendar" option

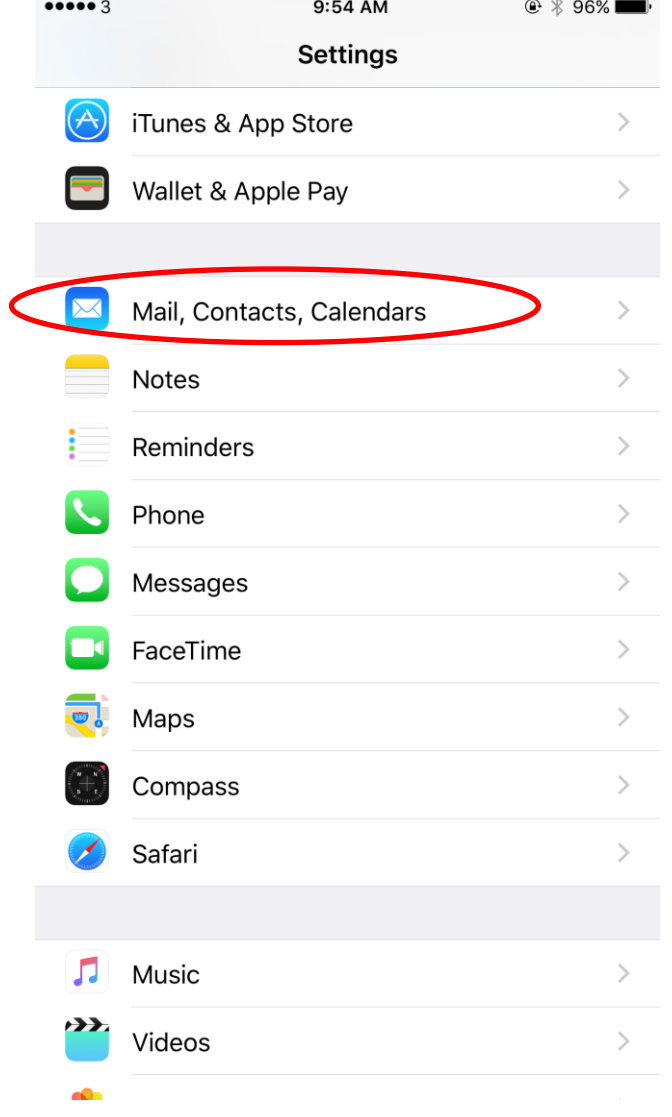

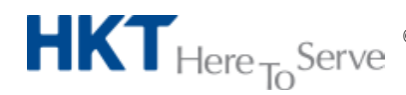

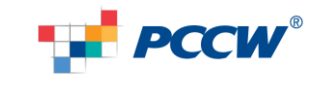

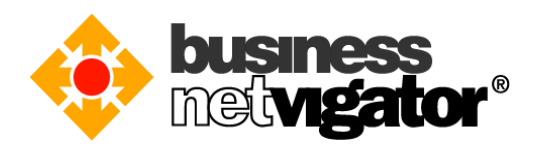

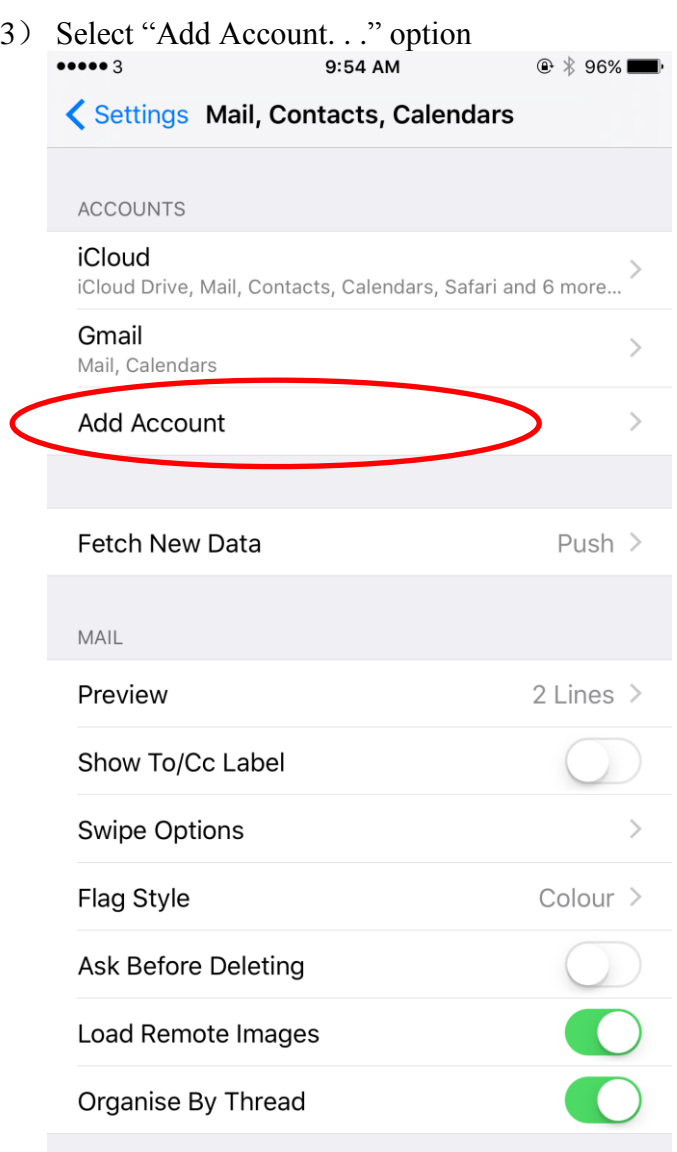

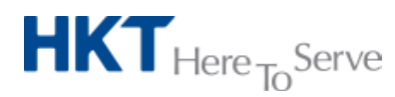

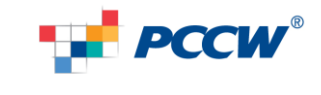

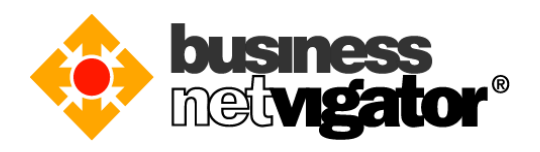

4) Select "Microsoft Exchange" option<br>  $\frac{9.55 \text{ AM}}{9.55 \text{ AM}}$  $@$   $*$  96% $@$ 

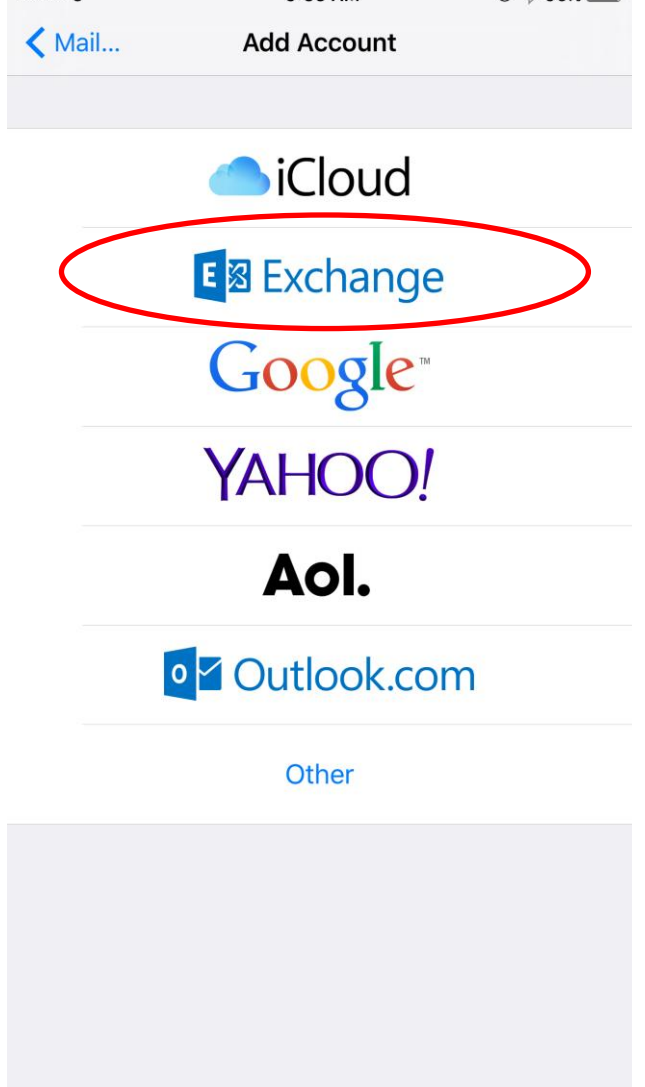

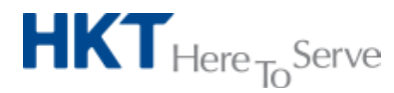

*Advanced Email setup on iOS (Eng).doc* © *2017 Hong Kong Telecommunications (HKT) Ltd, All Rights Reserved* Page 4 of 8

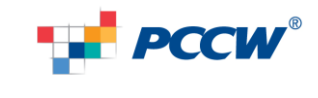

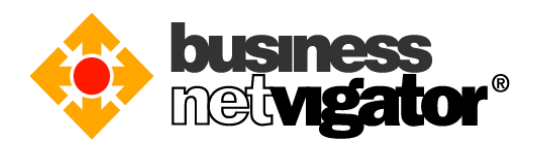

5) Enter your email address to "Email" field, e.g.: [zimemta1@biznetvigator.com](mailto:zimemta1@biznetvigator.com) Enter your email login password to the "Password" field, Enter "Advanced Email" to the "Description" field, then tap "Next" button, more options will be displayed after query

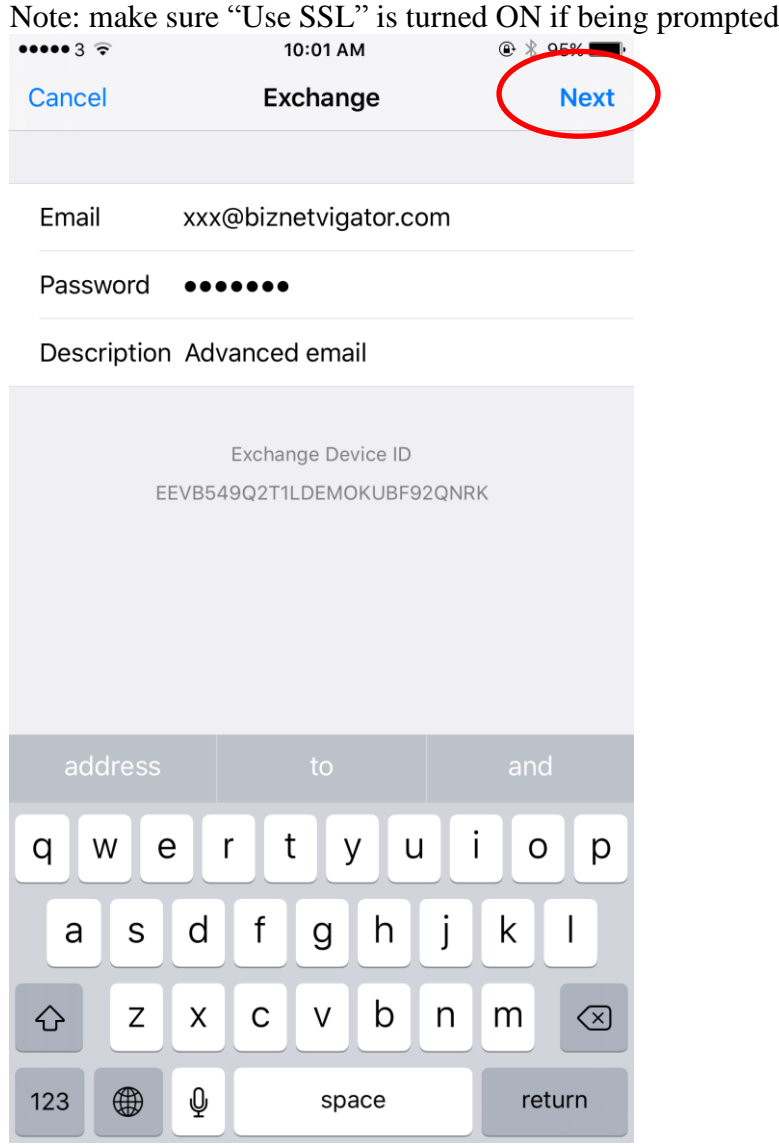

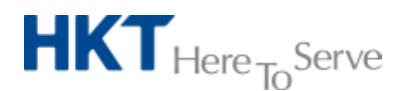

*Advanced Email setup on iOS (Eng).doc* © *2017 Hong Kong Telecommunications (HKT) Ltd, All Rights Reserved* Page 5 of 8

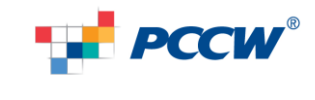

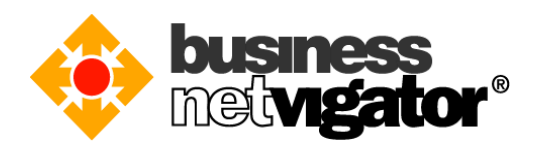

6) When more options are shown, enter "**bm8.biznetvigator.com**" to the "Server" field, Enter your email login to the "Username" field, e.g.: **zimemtal@biznetvigator.com** Leave "Domain" field blank, name the "Description" field as "Advanced Email", then tap "Next" button

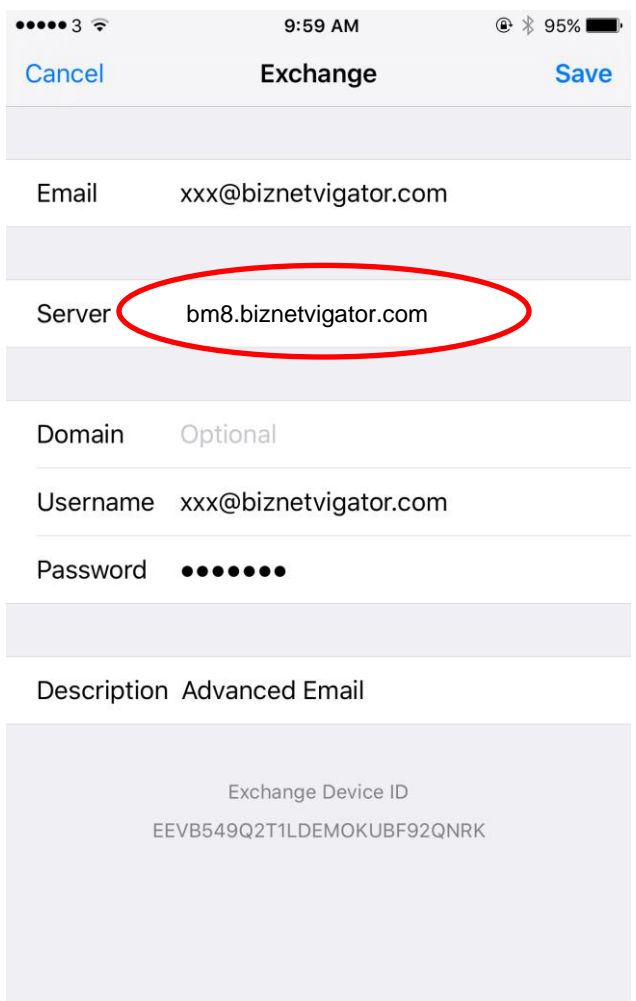

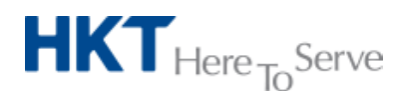

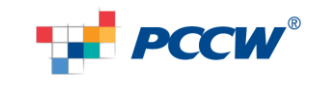

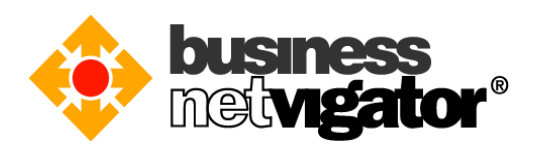

7) Tap "Save" button to finish the setup

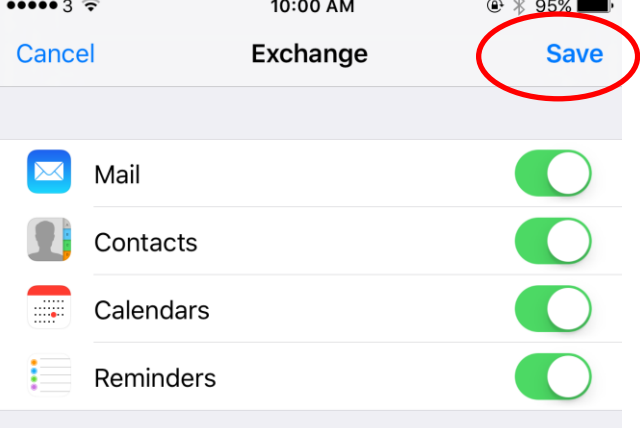

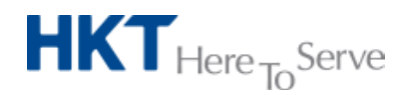

*Advanced Email setup on iOS (Eng).doc* © *2017 Hong Kong Telecommunications (HKT) Ltd, All Rights Reserved* Page 7 of 8

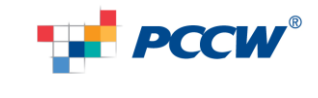

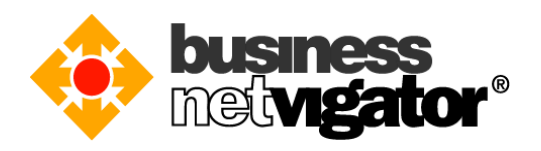

8) Setup is completed, now the Advanced Email account is shown on the account list, background sync is in action immediately.

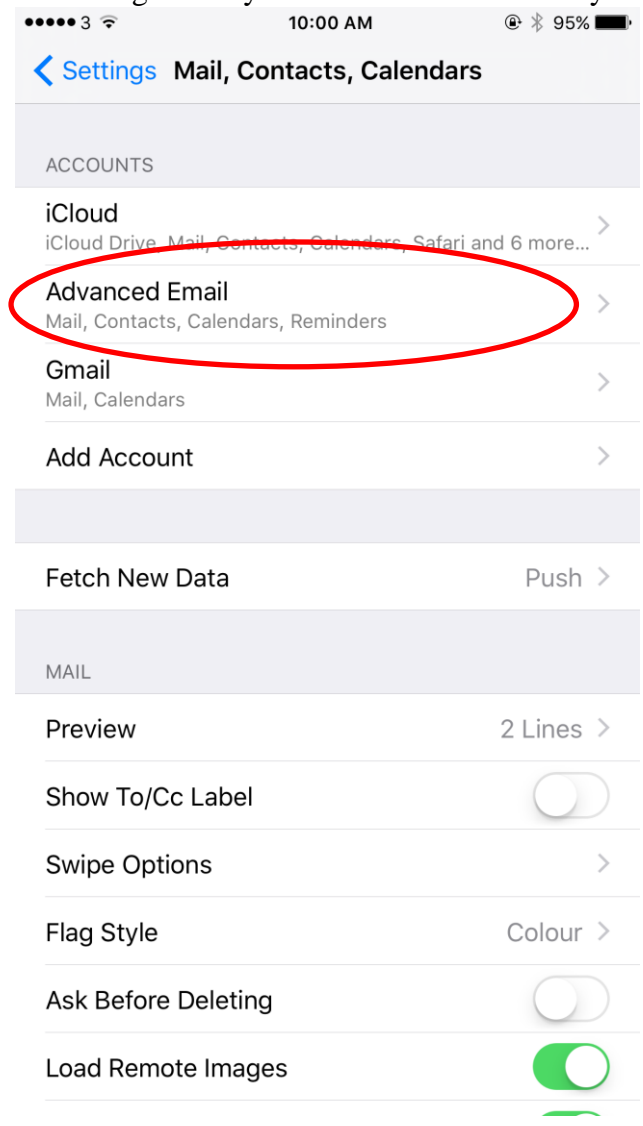

Thank you for using Business Netvigator Advance Email service.

--End of document--

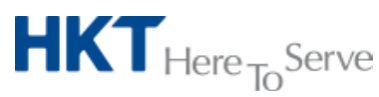

*Advanced Email setup on iOS (Eng).doc* © *2017 Hong Kong Telecommunications (HKT) Ltd, All Rights Reserved* Page 8 of 8

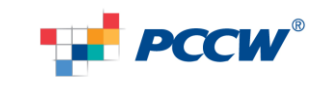